# **Case Studies for User Interface Modeling**

# **On this Page:**

- [Case Study 1 Modeling user interface for the Report Wizard dialog](#page-0-0)
- [Case Study 2 Slider Example](#page-2-0)
- [Case Study 3 User Interface Prototyping Example](#page-4-0)

## **Sample Model:**

<MagicDraw installation folder>\samples\diagrams\User InterfaceModeling\UI Modeling Samples.mdzip.

# <span id="page-0-0"></span>**Case Study 1 - Modeling user interface for the Report Wizard dialog**

This case study provides step-by-step instructions for modeling the **Report Wizard** dialog. If you are already familiar with this case study, please review [Ca](#page-2-0) [se Study 2 - Slider Example,](#page-2-0) or [Case Study 3 - User Interface Prototyping Example](#page-4-0)

## **Step #1. Create a new Project**

- 1. Choose **New Project** from the **File** menu.
- 2. Name it Report Wizard.

#### **Step #2. Create a new Diagram**

- 1. Click **Create Diagram** and select **User Interface Diagram**.
- 2. Name the new diagram Report Wizard.

#### **Step #3. Create Container components**

- 1. Click the **Frame** button under the **Containers** toolbar and drag-drop it on the diagram pane. A Frame component is created.
- 2. Name the Frame component by doing one of the following:
	- Click the Frame shape on the diagram pane and type Report Wizard
		- Open the Frame's [Specification window.](https://docs.nomagic.com/display/MD190SP1/Specification+window)
			- Double-click the Frame shape on diagram pane.
			- In the opened specification window, type Report Wizard in the **Title** field.
- 3. Clear the check box properties **Maximize** and **Minimize** in the Frame's Specification window.
- 4. Define an Icon for the Frame symbol:
	- a. In the Frame's Specification window, select the **Custom** option in the **Icon** property. The Open dialog box opens.
	- b. Open <MagicDraw installation>\plugins\com.nomagic.magicdraw.uimodeling. Select the nomagic.png image as the frame icon.
- 5. Under the **Containers** toolbar, drag and drop two **Group Box** elements in the Frame symbol. Under the **Other** toolbar, drag and drop one **Separa tor** element in the Frame symbol.
	- a. Place one Group Box into the other Group Box. Double-click on the larger Group Box and ensure **Titled** is set to true. In the **Title** field type Select Template.
	- b. Open the specification window of the smaller Group Box and clear the check box property **Titled**.
	- c. Arrange everything appropriately.

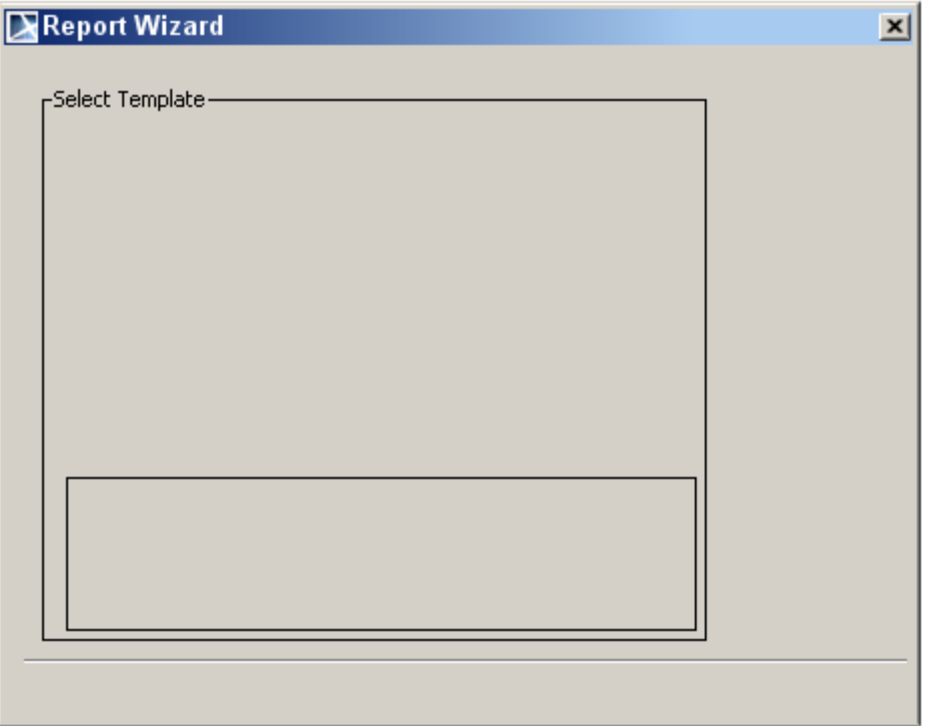

Report Wizard Frame with two Group Boxes and one Separator

# **Step #4. Create a Tree**

- 1. Create a new Tree component:
	- a. Under the **Other** toolbar, drag and drop the Tree element onto the Select Template Group Box.
- 2. Delete old nodes from the Tree component.
- 3. Create new nodes in the Tree component.
	- a. b. Create five new Nodes in this way and name them as shown below. In the Containment tree, right-click on the Tree to invoke its shortcut menu and choose **Create Element** > **Node**.
- 4. Add Leaves to Nodes.
	- a. b. You can add a Leaf by right-clicking on a Node in the containment tree and then choosing **Create Element** > **Leaf**. Add at least one Leaf to every Node to indicate that the nodes have internal elements.

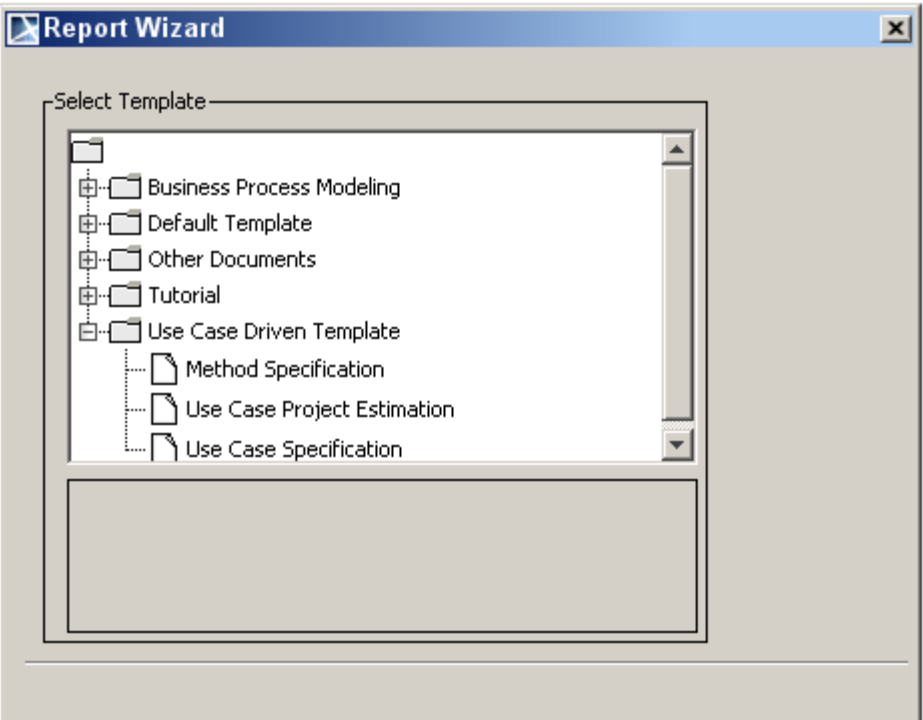

## **Step #5. Add Buttons**

- 1. Create predefined text buttons.
	- a. Under the **Buttons** toolbar, expand the **OK Button** group.
	- b. Right-click the Back button to expand the text buttons group. Create *Back*, Next and Cancel buttons. Guide yourself according to the figure below.
- 2. Create regular buttons.
	- a. Under the **Buttons** toolbar, drag and drop the **Button** symbol onto the diagram pane inside the Frame, next to the Select Template Group Box.
	- b. Select the created button in the diagram pane and type in New.
	- c. Create the remaining buttons by repeating steps 2.a and 2.b. Refer to the figure below.
- 3. Double-click on the other buttons to invoke their specification window, excluding the Next >, Cancel, New and Import buttons. Clear the check box **Inactive** to true.
- 4. It should look like the figure shown below.

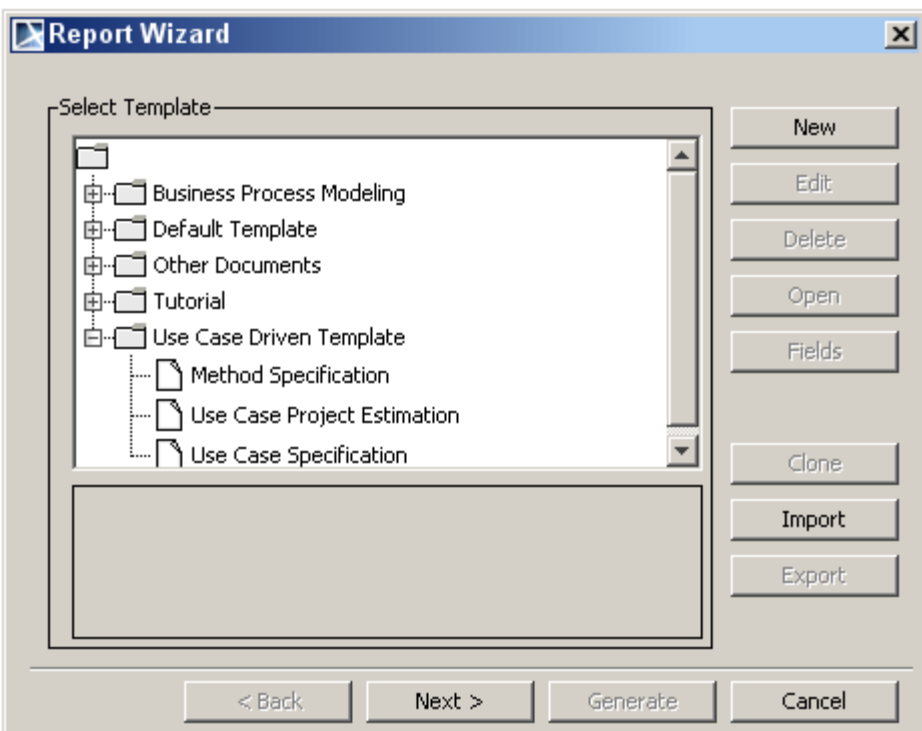

Sample of the Report Wizard window

#### **Step #6. Using the Report Wizard window**

This User Interface model could now be exported as an image. The steps to do this are as follows:

- 1. Select **Save As Image** from the **File** menu.
- 2. In the Save As Image dialog, select **Active Diagram**.
- 3. In **Image File** define the location where the image should be placed.
- 4. Select Joint Photographic Experts Group (.jpg) (or any format you would like) in **Image Format** and then click Save.

# <span id="page-2-0"></span>**Case Study 2 - Slider Example**

This case study contains step-by-step instructions for creating a User Interface model with Sliders. It also shows how to customize the symbol properties of User Interface components. However, it does **not** explain how to create a new project and a new diagram. Please refer to ["Case Study 1 - Modeling user](#page-0-0)  [interface for the Report Wizard dialog](#page-0-0)" for those instructions. If you are already familiar with these case studies, please review [Case Study 3 - User](#page-4-0)  [Interface Prototyping Example](#page-4-0)

# **Step #1 Create a Frame, Labels and Sliders**

- 1. Create a new **Frame**.
	- a. Under the **Containers** toolbar, click the **Frame** button.
		- b. Drop it on the diagram pane.
	- c. Click on your newly created frame and title Symbol Properties Customization.
- 2. Add a new **Label** to the Frame.
	- a. Under the **Tools** toolbar, click the **Label** button. Place the label onto the frame.
	- b. Click on the label until you can edit the name and type in Fill Color.
	- c. Create the remaining two labels and name them Text Color and Font Name.
- 3. Add **Sliders** to the Frame.
- a. Under the **Other** toolbar, click the **Slider** button. Place the slider onto the frame.
- b. Double-click on the Slider to invoke its specification window.
- c. In the opened window, set the **Spacing** property value to 50.
- d. Set the **Knob Position** property value to 0 in order to move the knob to the left position.
- e. In the Slider's specification window, select the **Values** property and click the + symbol to the right of the field. A Values dialog window opens. If there are values already defined in the window, click the - symbol to delete them.
- f. To add new values, click the + symbol to the right of the window and then type 0 Red. 0 Red must be written in a specific way. First, type in 0 and press **Enter**. Type Red on the next line. Rename the other two given values to 50 Blue and 100 White using the same procedure.
- g. Draw two more sliders and repeat steps 3a 3f until your frame looks like the one shown in the figure below.

When Setting the Values of a slider it is important to note that there is no empty space between 0. For example, 0 represents a new line. When entering

# a value, it should look like this:

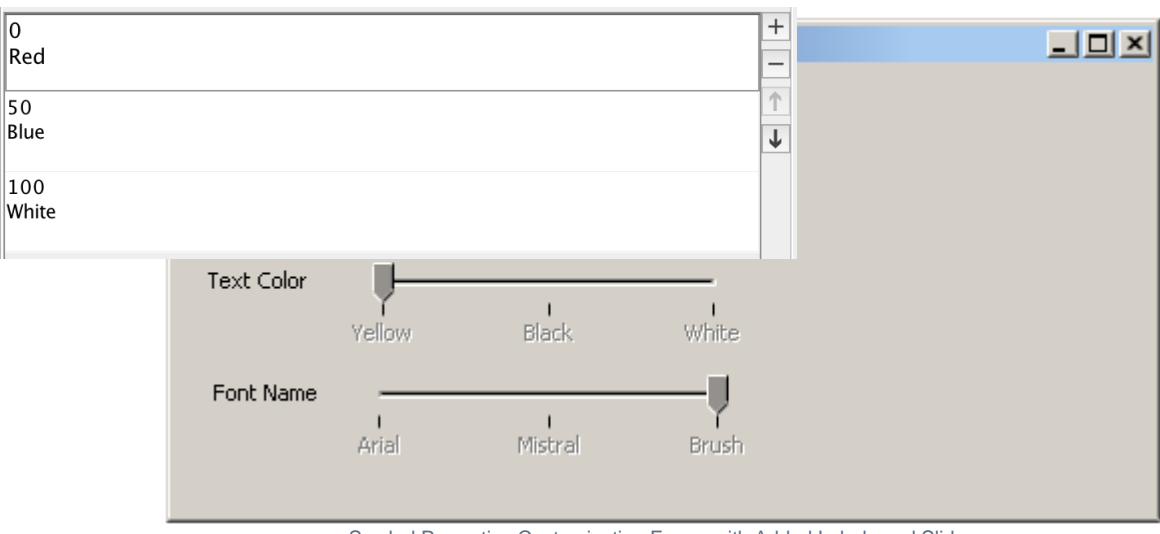

Symbol Properties Customization Frame with Added Labels and Sliders

# **Step #2 Add Text Fields**

- 1. Create Text Fields.
	- a. Under the **Text** toolbar. click the **Text Field** button. Drop it onto the frame.
	- **b.** Name the text field Red Background.
	- c. Repeat the previous two steps for the remaining two text fields, as shown in the figure below.

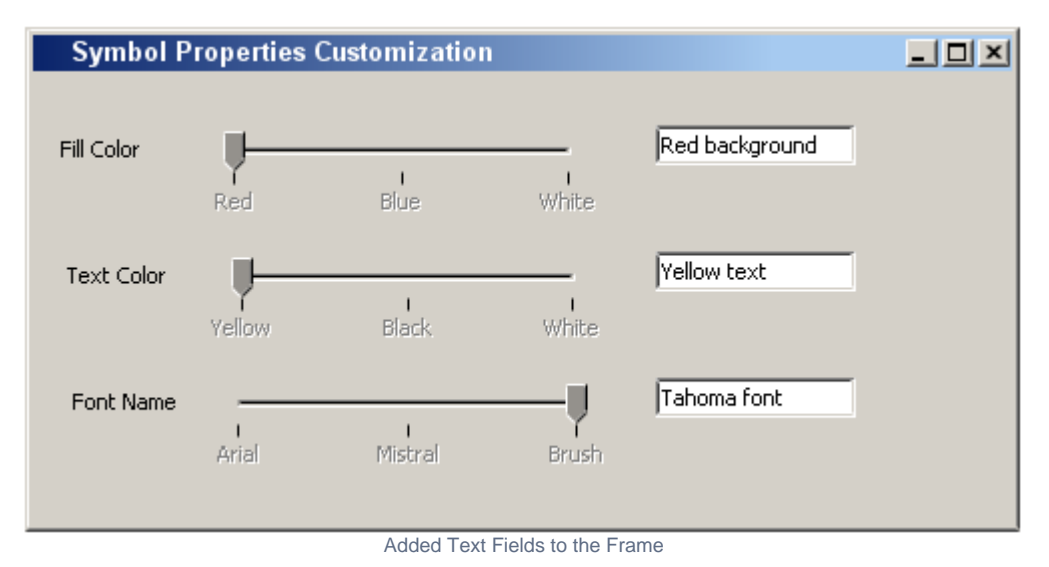

## **Step #3 Edit Symbol Properties for the Text Fields**

- 1. Edit **Symbol Properties** for the first text field.
	- a. Select the first text field on the Frame shape.
	- b. Right-click on it and select **Symbol Properties** from its shortcut menu.
	- c. Check off the **Use Fill Color** property and change the **Fill Color** property value to red. Change the fill color by clicking the ... to the right of the field, and in the Color dialog, click **RGB** and type in FF0000 in the **Color Code** field.
- 2. Edit **Symbol Properties** for the remaining fields.
	- a. Follow steps 1a 1b for the next steps.
		- b. For the second text field, select yellow in **Text Color**.
		- c. For the third one, select the font name Tahoma in **Font**, as shown in the figure below

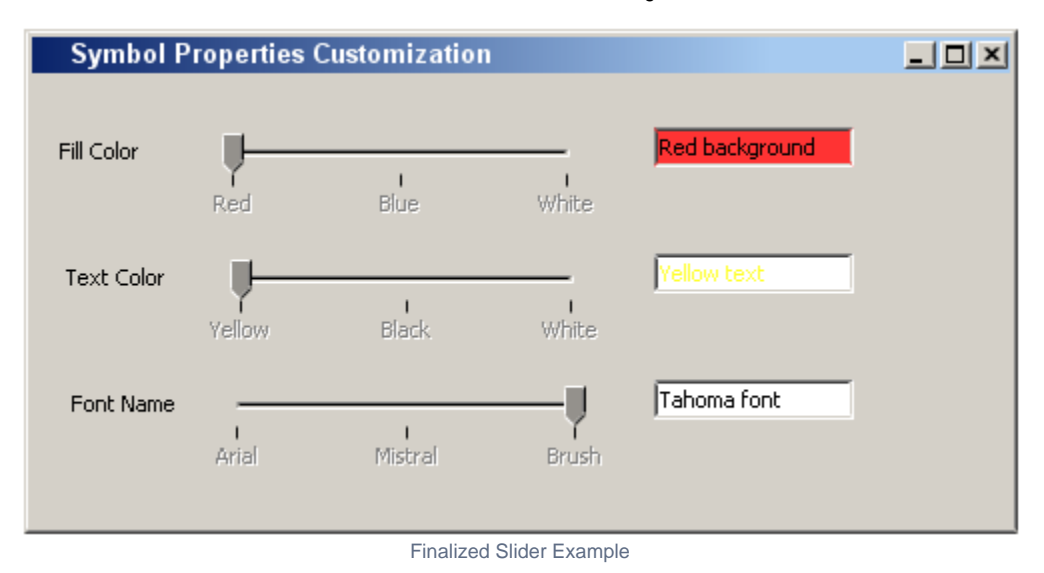

# <span id="page-4-0"></span>**Case Study 3 - User Interface Prototyping Example**

This case study demonstrates how to connect several user interface models and create a browsable report. The models should represent a test application with a Login Dialog, a Test Browser and a test with several questions. Here are step-by-step instructions on how to add hyperlinks and create browsable reports. If you are already familiar with this case study, please review [Case Study 2 - Slider Example](#page-2-0), or [Case Study 1 - Modeling user interface](#page-0-0)  [for the Report Wizard dialog](#page-0-0)

## **Step #1 Create first Model**

- 1. Create a new Package for the model.
- 2. Create a model similar to the one shown below.

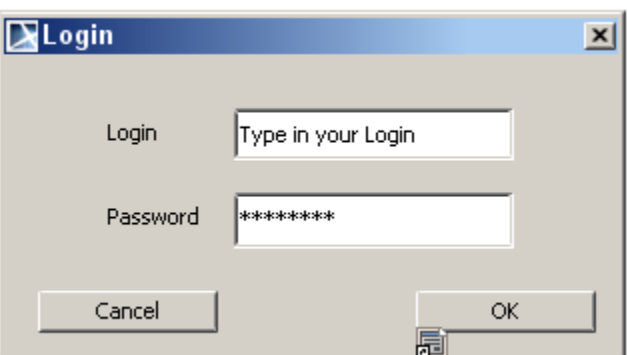

First Model of Prototyping Example - Login Dialog

#### **Step #2 Create second Model**

- 1. Create another new Package for this model.
- 2. Create a model similar to the one depicted below.

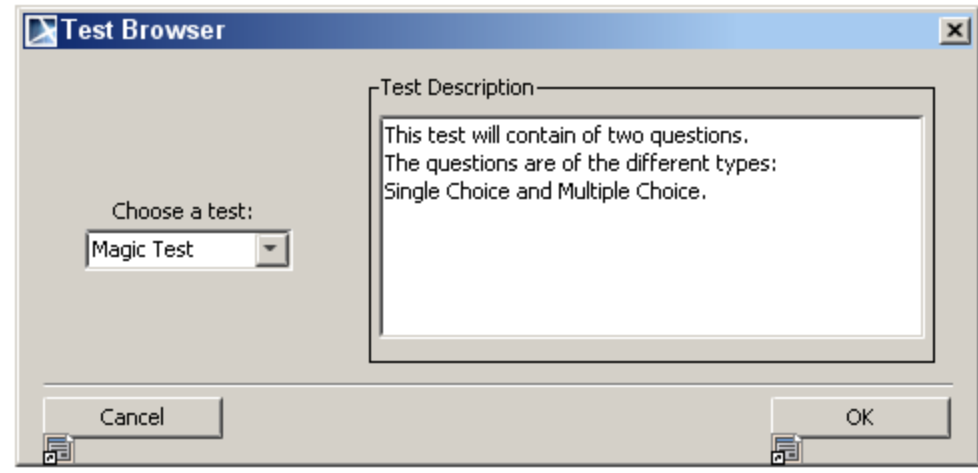

Second Model of Prototyping Example - Test Browser

#### **Step #3 Create remaining Models**

- 1. Create a separate Package for each model.
- 2. You can build models similar to the ones shown in the detailed samples mentioned in the beginning of this chapter, or create your own in a similar manner.

#### **Step #4 Add Hyperlinks**

- 1. Add a hyperlink.
	- a. Open the model with the Login Dialog.
	- b. Select the **OK** button.
	- c. Click on the smart manipulator **Hyperlinks/Go To** and select **Add Hyperlink** in the popup menu.
	- d. In the Edit Hyperlink dialog, select **Element/Symbol** and click the "..." button. Browse to the Package **Test Browser**, select the [User](https://docs.nomagic.com/display/MD190SP1/User+Interface+Modeling+diagram)  [Interface diagram](https://docs.nomagic.com/display/MD190SP1/User+Interface+Modeling+diagram) in it and confirm two times with OK - a diagram symbol will appear next to the OK button. Double clicking on the OK button will lead to the other diagram.
- 2. Now connect all the buttons in the other diagrams with hyperlinks. The diagram symbol appears next to a component with a hyperlink.

#### **Step #5 Create a browsable Report**

- 1. Create a new report.
	- a. Select **Report Wizard** from the **Tools** menu.
	- b. Expand the **Default Template** in the tree and select **Web Publisher 2.0**.
	- c. Confirm three times by clicking Next until the dialog appears allowing you to add data to the report. Add all Packages that contain the created diagrams and click Next.
	- d. Give the **Report file** a name to the output file. Clear the check box **Display in viewer after generating report**.
	- e. Click Generate. The report is built and shown in your default browser.

#### **Related References:**

- [UML diagrams](https://docs.nomagic.com/display/MD190SP1/UML+diagrams)
- [Extension diagram](https://docs.nomagic.com/display/MD190SP1/Extension+diagrams)

Unknown macro: 'list-children'